# Panduan Penggunaan Sistem Insentif Konferensi Ilmiah Internasional 2021

Kementerian Riset dan Teknologi / Badan Riset dan Inovasi Nasional 2021

## Kategori Pengguna

Secara umum pengguna Sistem Insentif Konferensi Ilmiah Internasional 2021 terdiri dari empat aktor yaitu:

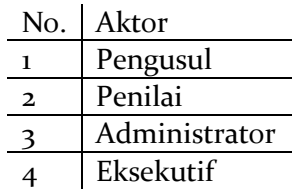

### Petunjuk Penggunaan *Software*: PENGUSUL

Pengusul dapat melakukan usulan bantuan pendanaan konferensi ilmiah internasional dengan melakukan *login* ke Sistem Insentif Konferensi Ilmiah Internasional 2021 dengan membuka alamat web <https://publikasi.ristekbrin.go.id/konferensi/> di web browser. Berikut adalah tampilan halaman depan Sistem Insentif Konferensi Ilmiah Internasional 2021.

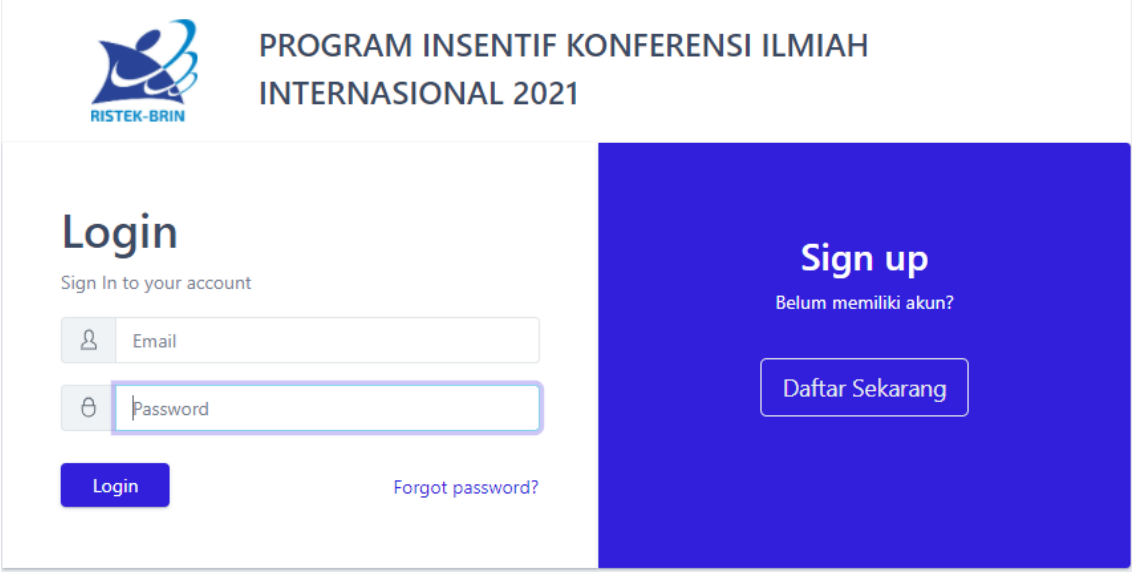

Sistem Insentif Konferensi Ilmiah Internasional 2021 terkoneksi dengan sistem pendampingan publikasi ilmiah. Sehingga pengguna yang telah memiliki akun pada sistem pendampingan publikasi ilmiah dapat langsung melakukan *login* dengan memasukkan **Surel (***Email***)** beserta *Password* di kolom yang telah disediakan lalu menekan tombol

Login . Bagi pengguna yang belum memiliki akun dapat menekan tombol **Luaftar Sekarang** Apabila pengguna berhasil login maka akan muncul seperti gambar berikut.

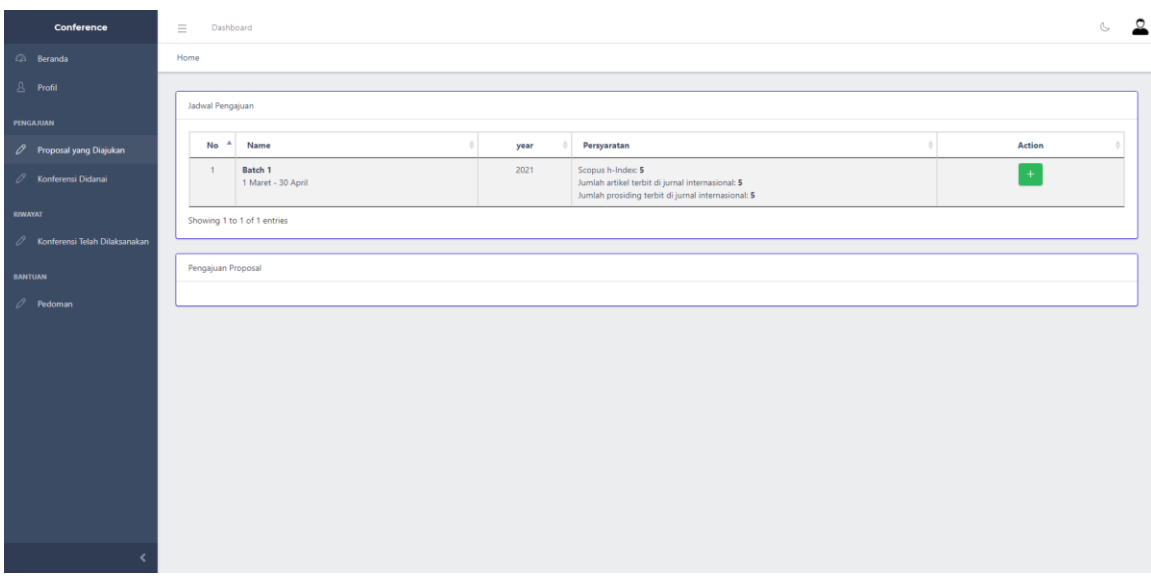

#### 1. MELAKUKAN REGISTRASI BANTUAN PENDANAAN KONFERENSI

Pada halaman depan Sistem Insentif Konferensi Ilmiah Internasional 2021 terdapat informasi mengenai jadwal pembukaan pendaftaran. Selain itu terdapat pula informasi mengenai persyaratan yang harus dipenuhi pengusul sebelum melakukan registrasi pendanaan konferensi. Berikut adalah langkah-langkah untuk melakukan Registrasi Pendanaan Konferensi.

1. Pengguna dapat melakukan registrasi pendanaan konferensi dengan menekan

tombol  $\overline{a}$ . Kemudian akan muncul kotak dialog sebagai berikut:

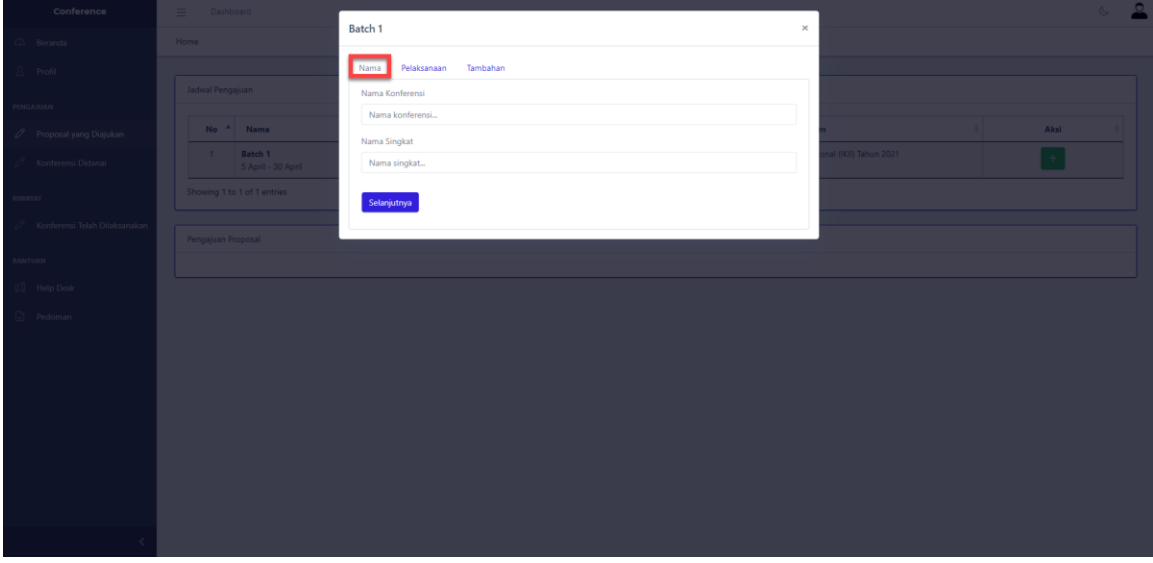

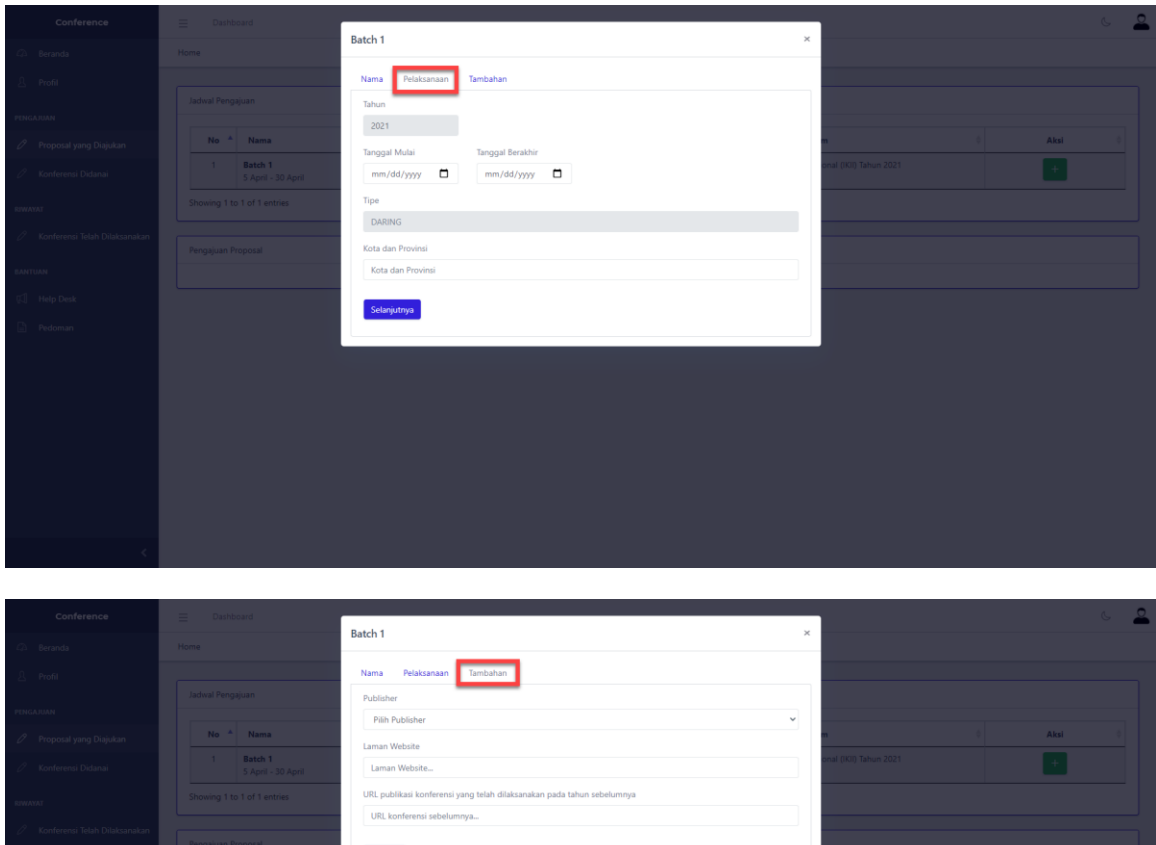

Simpan

2. Pada Kolom "**Nama"**, diisi dengan nama konferensi dan singkatan nama konferensi. Kemudian pada Kolom "**Pelaksanaan**", diisi dengan tanggal mulai dan berakhirnya konferensi, tipe pelaksanaan konferensi serta lokasi pelaksanaan (berupa kota dan provinsi). Sedangkan pada Kolom "**Tambahan**" diisi dengan penerbit (*publisher*), alamat situs web konferensi, serta alamat web (*url*) konferensi sebelumnya. Setelah semua kolom diisi, pengguna dapat menekan tombol "**Simpan**", kemudian detail pengajuan pendanaan konferensi akan muncul pada halaman depan seperti berikut

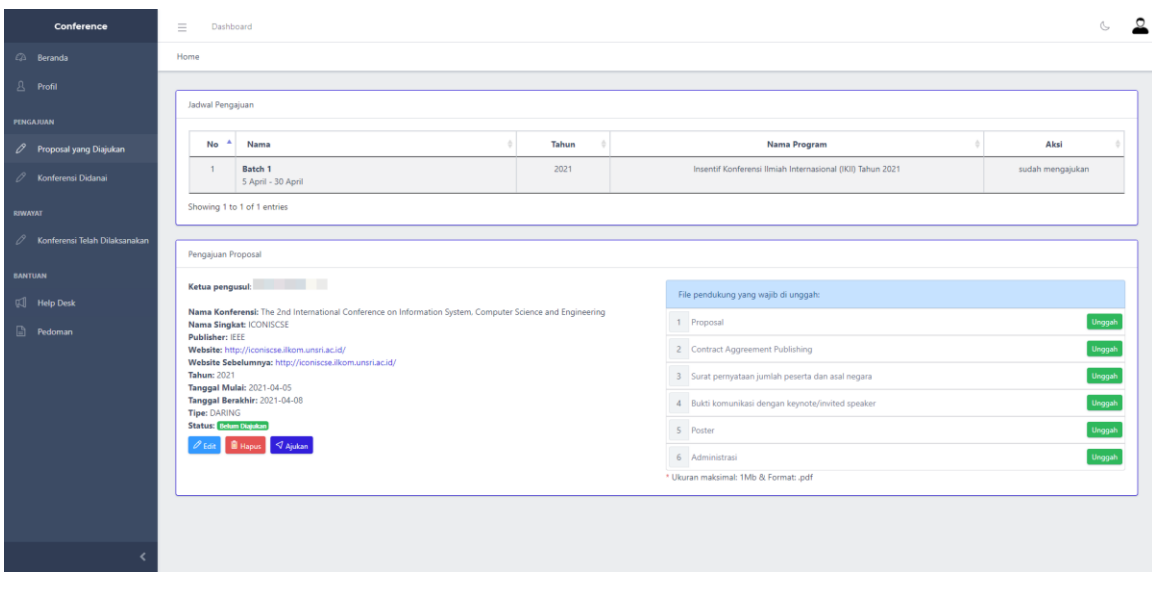

- 3. Pengusul diwajibkan untuk melengkapi berkas-berkas penting dalam pengusulan pendanaan konferensi. Berkas-berkas tersebut terdiri dari
	- 1. **Berkas Proposal**: Berupa dokumen usulan kegiatan konferensi yang dibuat sesuai dengan template yang telah diberikan
	- 2. *Publishing Contract Agreement***:** Berupa dokumen kontrak publikasi dan/atau bukti komunikasi dengan penerbit jurnal internasional bereputasi dan/atau prosiding internasional
	- 3. **Surat pernyataan jumlah peserta dan asal negara**: Berupa dokumen surat pernyataan dari Ketua Panitia yang menyatakan bahwa peserta berasal dari 5 negara dengan ketentuan peserta asing penyaji makalah tidak kurang dari 10% dari semua peserta
	- 4. **Bukti komunikasi dengan** *keynote***/***invited speaker*: Berupa dokumen bukti komunikasi bukti komunikasi dengan *keynote speaker* dan/atau *invited speaker*
	- 5. **Poster**: Berupa dokumen edaran/brosur yang menyatakan nama *keynote speaker* dan/atau *invited speaker*
	- 6. **Berkas Administrasi**: Berupa surat kesediaan melengkapi pertanggungjawaban keuangan dan administrasi

Semua berkas tersebut diunggah ke dalam sistem dengan menekan tombol

. Semua berkas harus dalam format **.pdf** dengan ukuran maksimal **1 Mb per dokumen.**

4. Setelah semua berkas diunggah Pengusul dapat menekan tombol **S**Ajukan Kemudian akan muncul kotak dialog untuk memvalidasi usulan dari pengusul seperti berikut ini

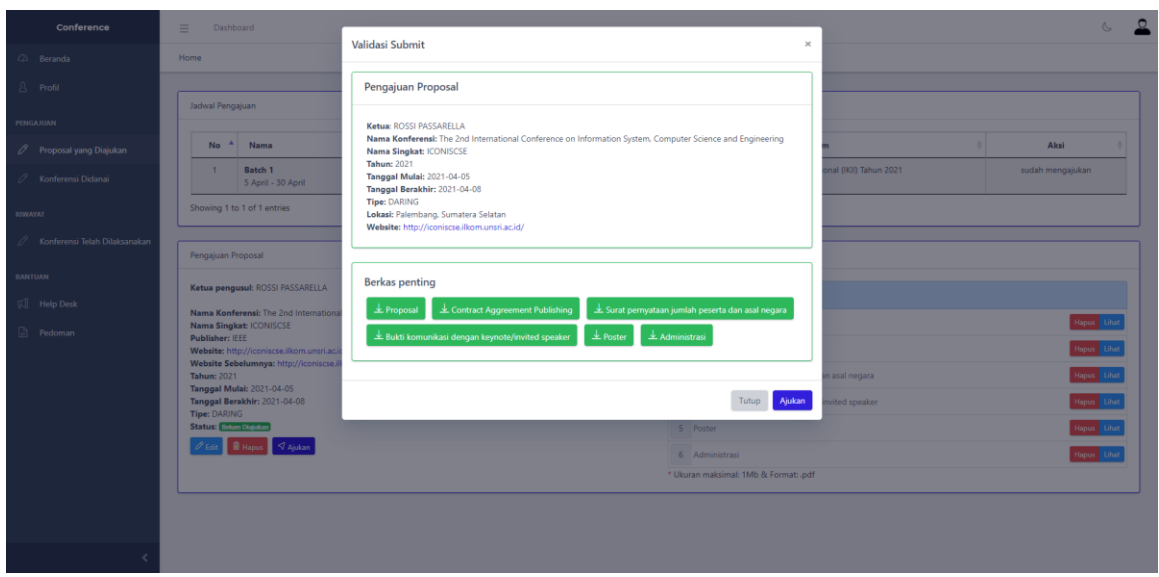

Apabila pengusul telah yakin dengan dokumen dan informasi yang telah diberikan, pengusul dapat menekan tombol **"Ajukan**". Kemudian pengajuan pendanaan konferensi akan disimpan di dalam sistem. Status akan berubah menjadi "**Sedang Diproses**" sampai administrator melakukan verifikasi berkas.

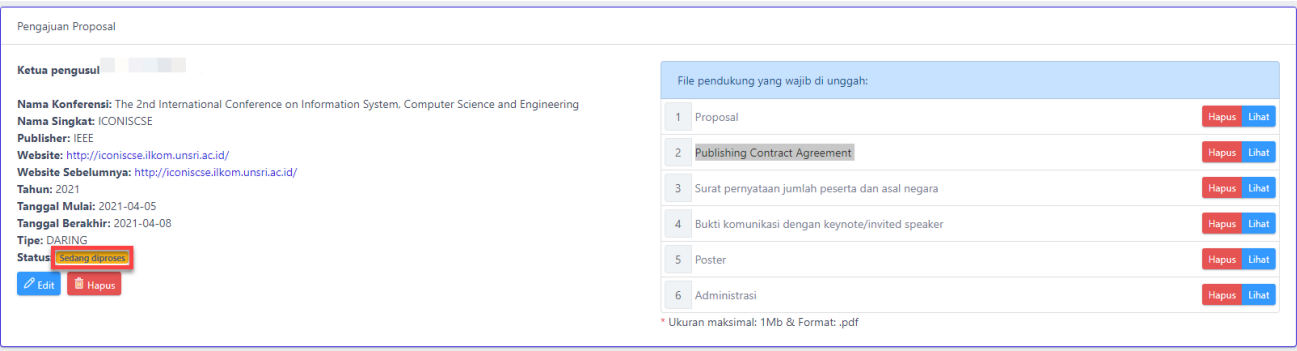

#### 2. MELIHAT PROFIL PENGUSUL

Pengguna dapat melihat profil penulis dengan menekan tombol "**Profil**".

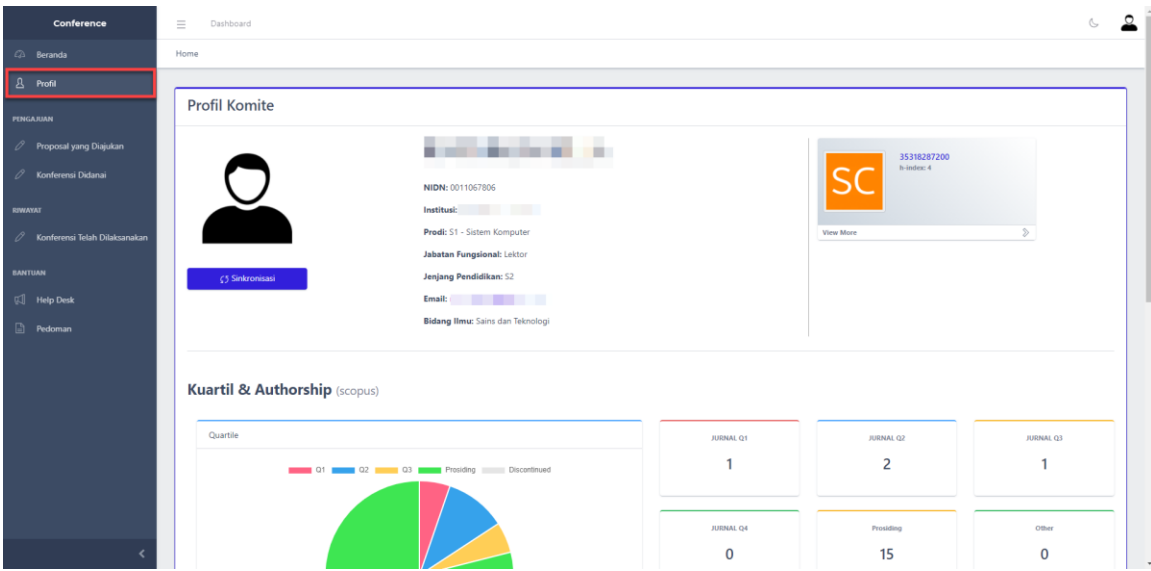

#### 3. MELIHAT RIWAYAT KONFERENSI YANG TELAH DIBANTU PENDANAANNYA

Pengusul dapat melihat proposal yang telah didanai dengan menekan tombol "**Konferensi Dibantu Pendanaannya**"

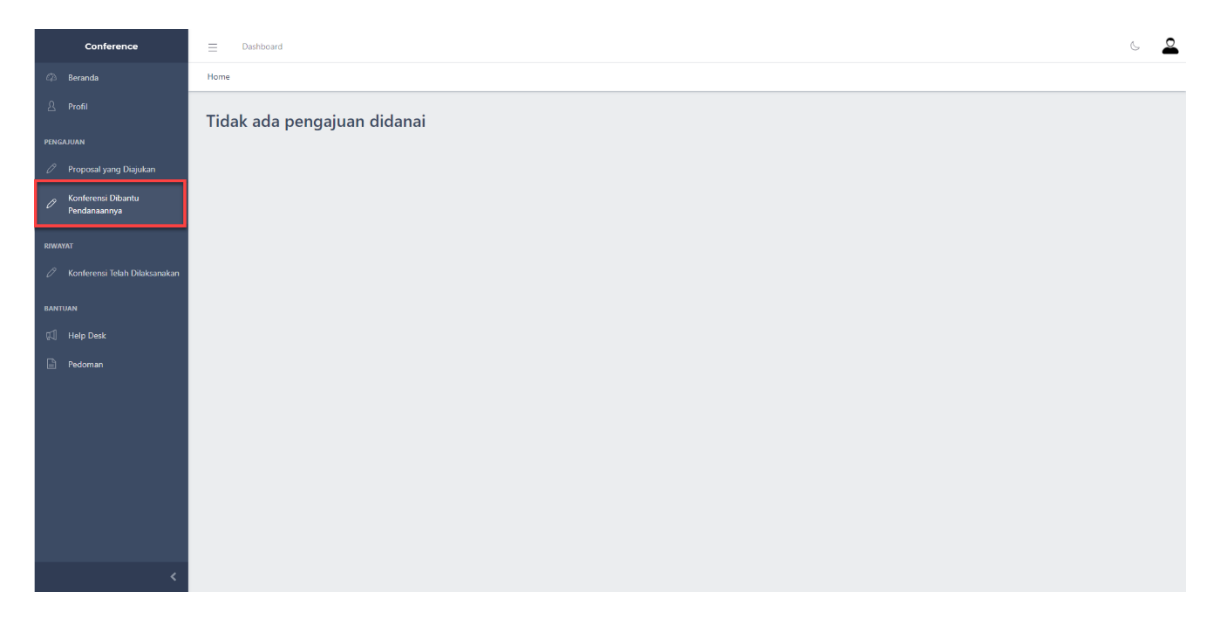

#### 4. MELIHAT RIWAYAT KONFERENSI YANG TELAH DILAKSANAKAN

Pengusul dapat melihat proposal yang telah dilakukan dengan menekan tombol "**Konferensi Telah Dilaksanakan**"

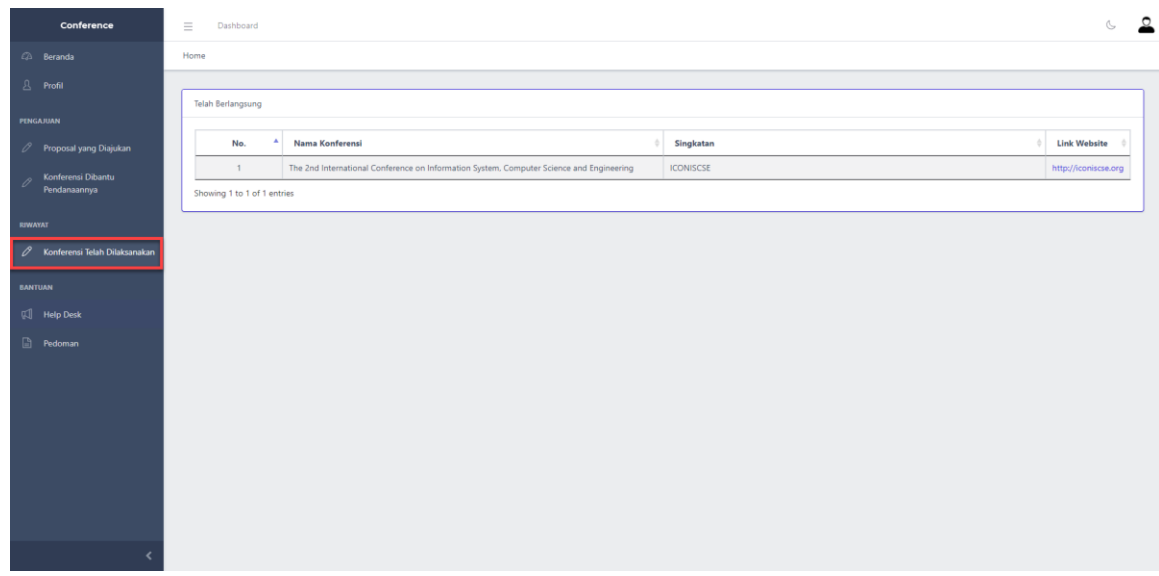

#### 5. MEMINTA BANTUAN ADMIN

Pengusul dapat meminta bantuan admin melalui tombol "**Help Desk**"

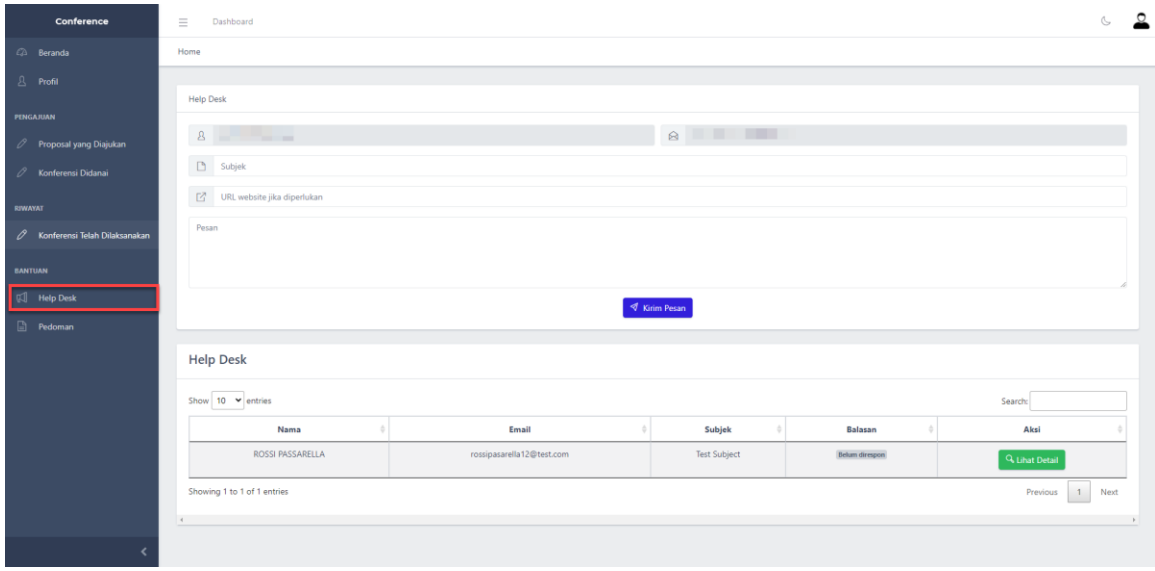